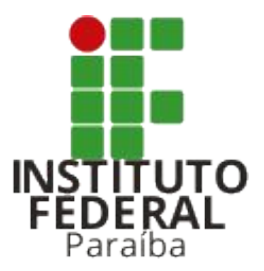

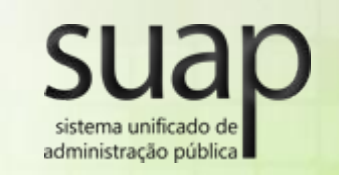

#### Atendimento Estudantil

#### Fábio Albuquerque

Coordenação de Desenvolvimento e Gerenciamento de Sistemas - CDGS

[sistemas.cdgs@ifpb.edu.br](mailto:sistemas.cdgs@ifpb.edu.br)

3612-9742

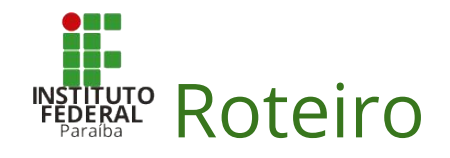

#### 1. O que é o módulo de Atendimento Estudantil?

- a. Motivação
- b. O que é o módulo?
- c. O que pretendemos melhorar?
- d. Quem usa o módulo?
- 2. Como utilizar o módulo de Atendimento Estudantil
	- a. Como cadastrar os tipos de atendimento?
	- b. Como iniciar um atendimento?
	- c. Como realizar um encaminhamento?
	- d. Como atribuir um profissional ao encaminhamento?
	- e. Como realizar o retorno do encaminhamento?
	- f. Como consultar o histórico de atendimentos de um aluno?

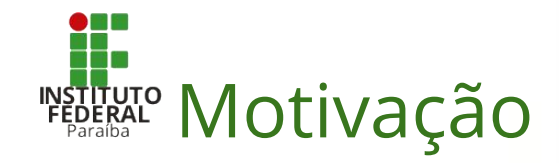

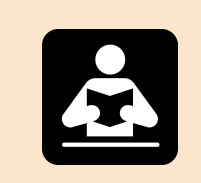

Falta de sistema informatizado

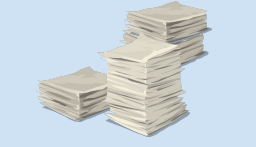

Dificuldade em compartilhar as informações dos atendimentos

Perda de informações históricas dos atendimentos

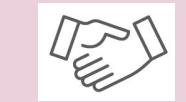

Dificuldade na continuidade do atendimento por outro profissional

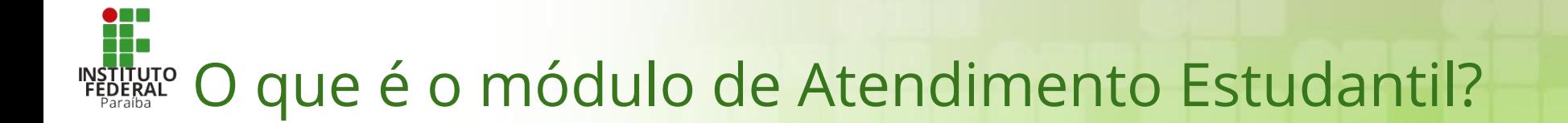

É um módulo do sistema Suap que **permite realizar o registro das informações dos atendimentos realizados** de forma online.

Através dele é possível **registrar atendimento, realizar encaminhamentos, dar retorno** ou **atribuir um profissional** específico para o retorno, além de permitir **visualizar o histórico de atendimentos** do aluno.

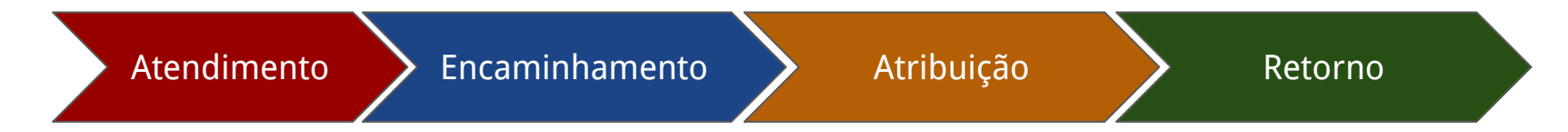

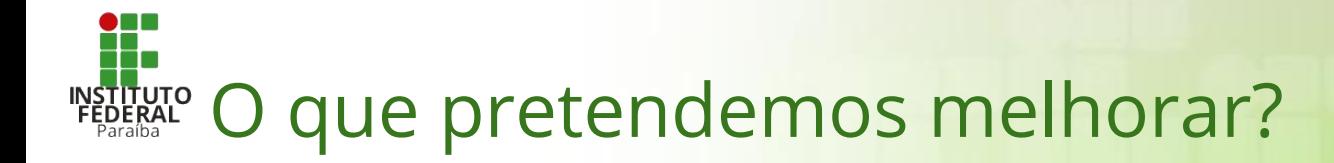

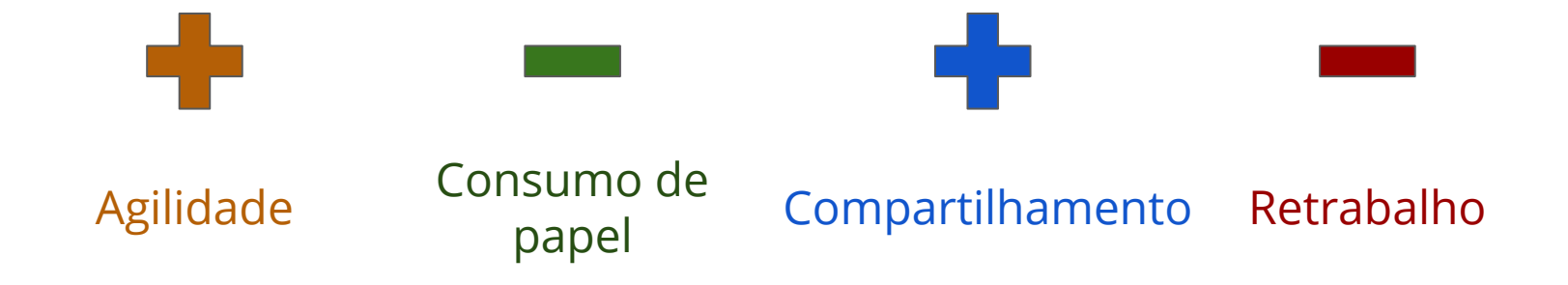

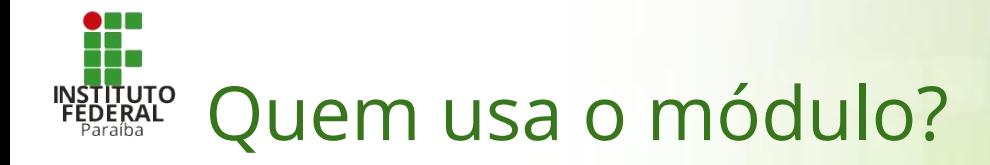

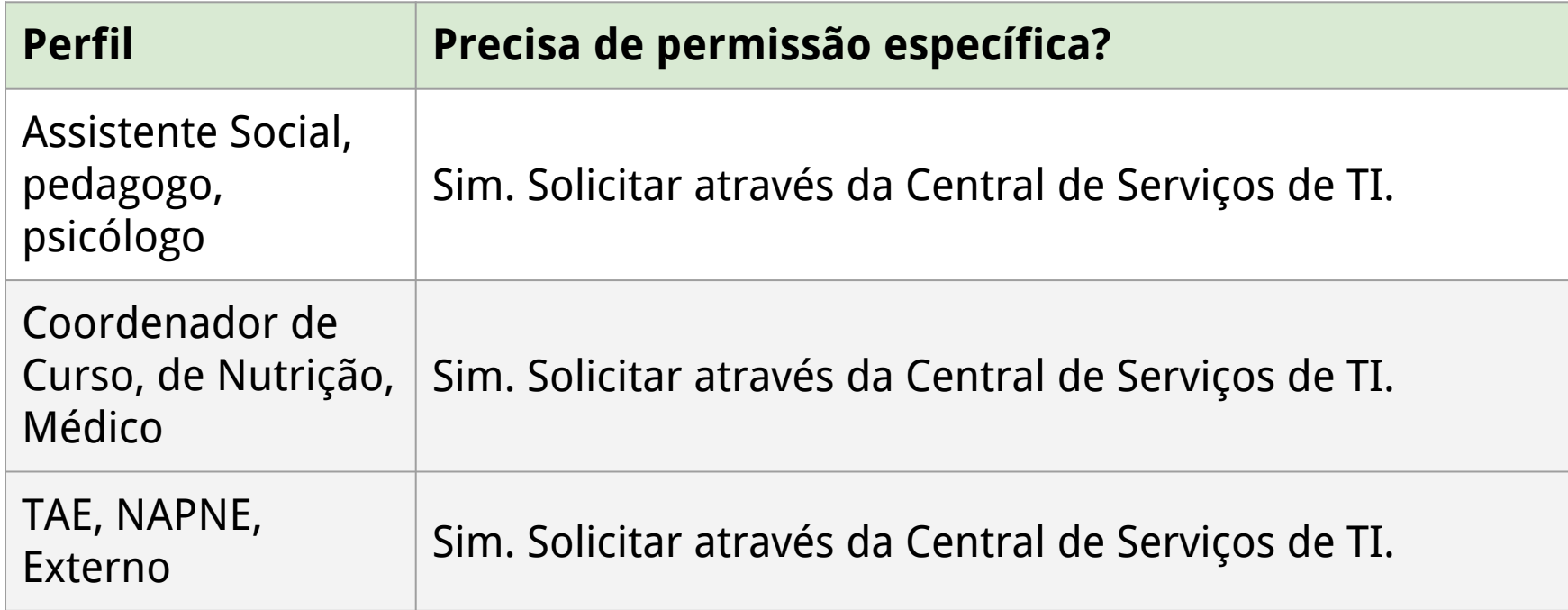

# Como utilizar o módulo de Atendimento Estudantil?

# Como cadastrar os tipos de atendimento?

#### Como cadastrar os tipos de atendimento?

1. Realizar o login no Suap. 2. Navegar até a página do Serviço Social:

*- ATIVIDADES ESTUDANTIS* ‣ *Tipos de Atendimento\*.*

\*Só usuário com perfil de Assistente Social Sistêmico (PRAE) tem permissão para cadastrar novos tipos.

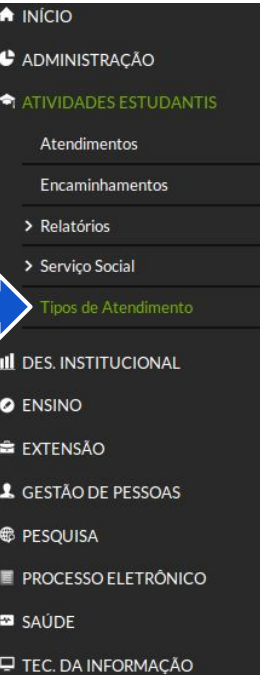

Mostrando 10 Tipos de Atendimentos

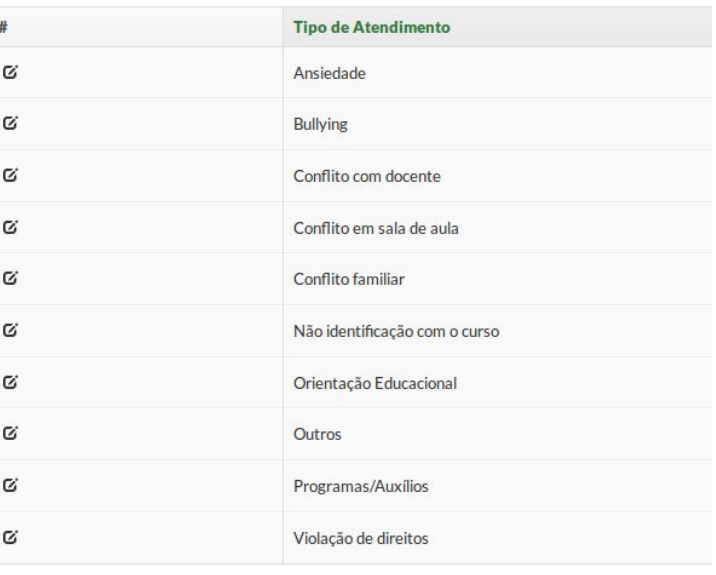

Mostrando 10 Tipos de Atendimentos

### Como registrar um atendimento?

#### Como registrar um atendimento?

1. Realizar o login no Suap.

- 2. Navegar até a página do Serviço Social:
	- *- ATIVIDADES ESTUDANTIS*  ‣ *Atendimentos.*
- 3. Clicar no botão Adicionar Atendimento.

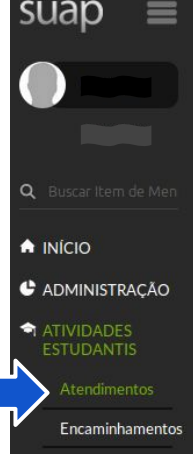

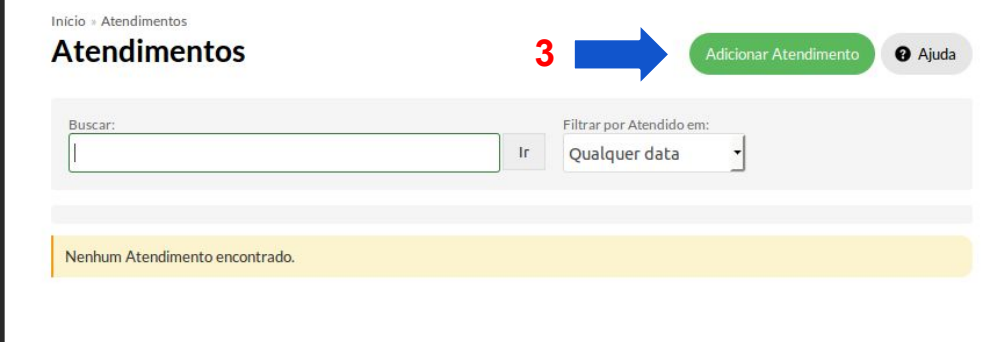

### Como registrar um atendimento?

4. Preencher as informações do atendimento.

5. Clicar em um dos botões de Salvar.

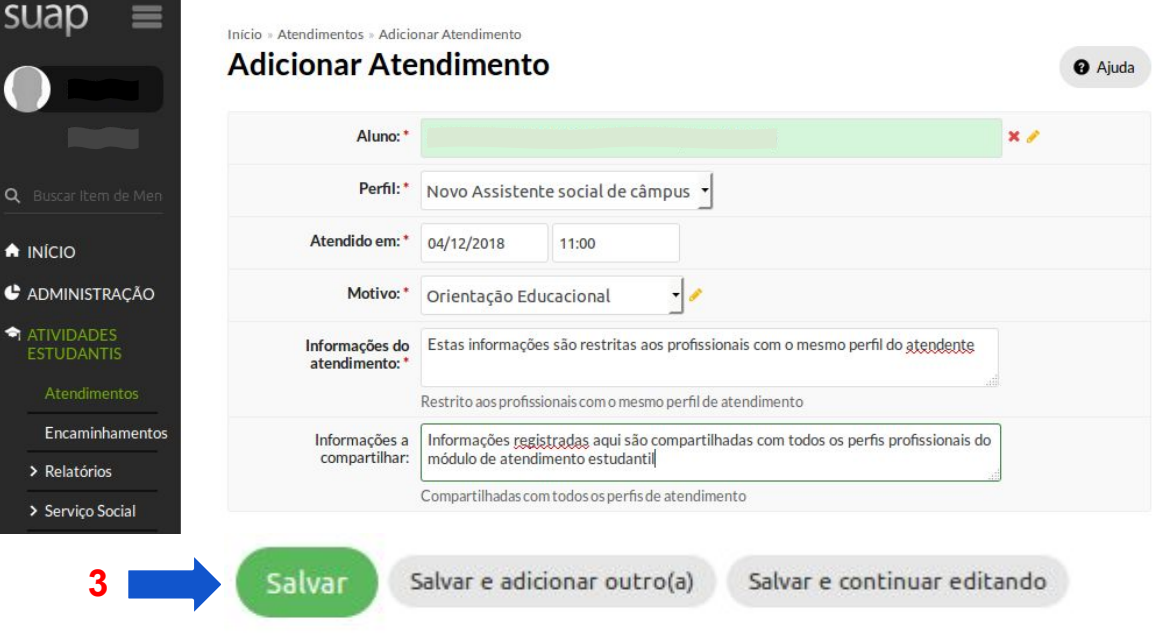

## Como realizar um encaminhamento?

#### Como realizar um encaminhamento?

**3**

1. Durante o registro do atendimento, preencher as informações do encaminhamento.

2. Para adicionar mais de um encaminhamento, basta clicar no link Adicionar outro(a) Encaminhamento.

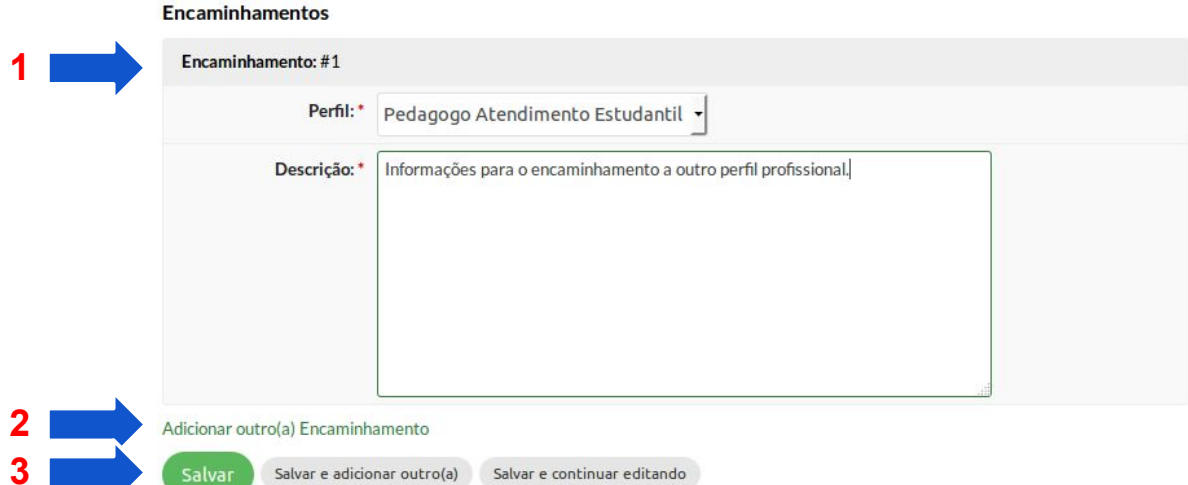

#### 3. Clicar em um dos botões de Salvar.

# Como atribuir um profissional ao encaminhamento?

### Como atribuir profissional ao encaminhamento?

1. Realizar o login no Suap.

- 2. Navegar até a página do Serviço Social:
	- *- ATIVIDADES ESTUDANTIS*  ‣ *Encaminhamentos.*

3. Clicar no ícone Dar retorno.

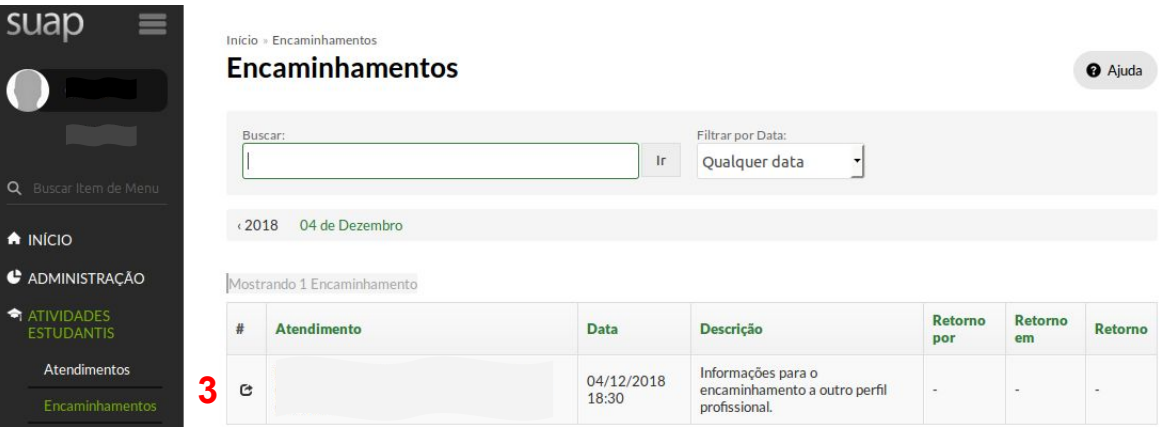

### Como atribuir profissional ao encaminhamento?

4. Atribuir o profissional no campo "Retorno por:"

5. Clicar em um dos botões de Salvar.

Início » Encaminhamentos » Editar Pedagogo Atendimento Estudantil Editar Pedagogo Atendimento Estudantil

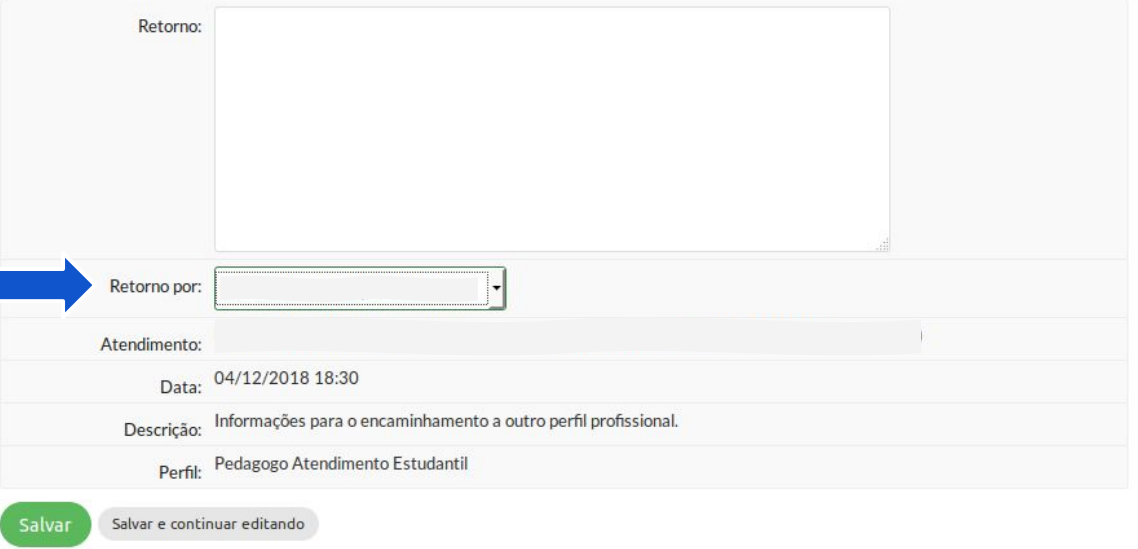

**5**

**4**

**O** Ajuda

# Como realizar o retorno do encaminhamento?

#### Como realizar o retorno do encaminhamento?

1. Realizar o login no Suap.

- 2. Navegar até a página do Serviço Social:
	- *- ATIVIDADES ESTUDANTIS*  ‣ *Encaminhamentos.*

3. Clicar no ícone Dar retorno.

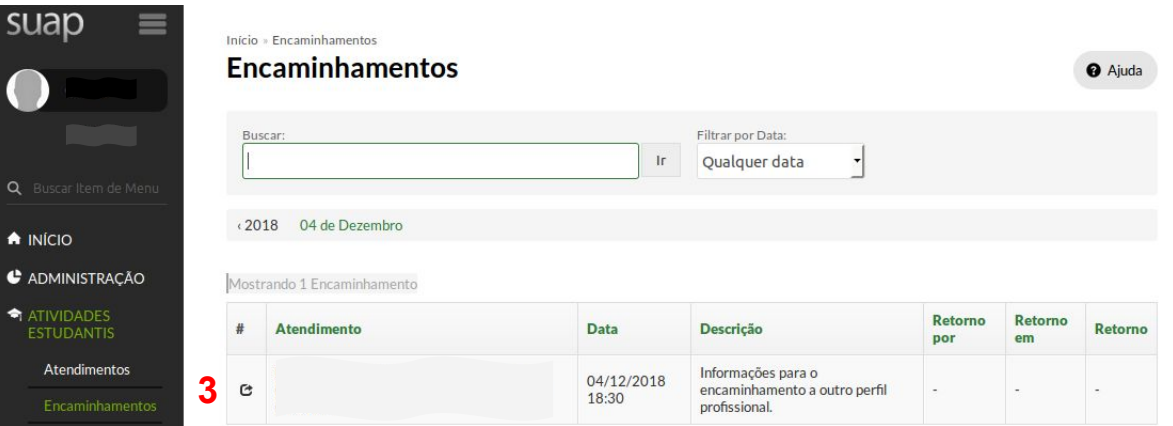

## Como atribuir profissional ao encaminhamento?

4. Registrar as informações pertinentes no campo "Retorno:"

5. Clicar em um dos botões de Salvar.

Início » Encaminhamentos » Editar Pedagogo Atendimento Estudantil

#### Editar Pedagogo Atendimento Estudantil

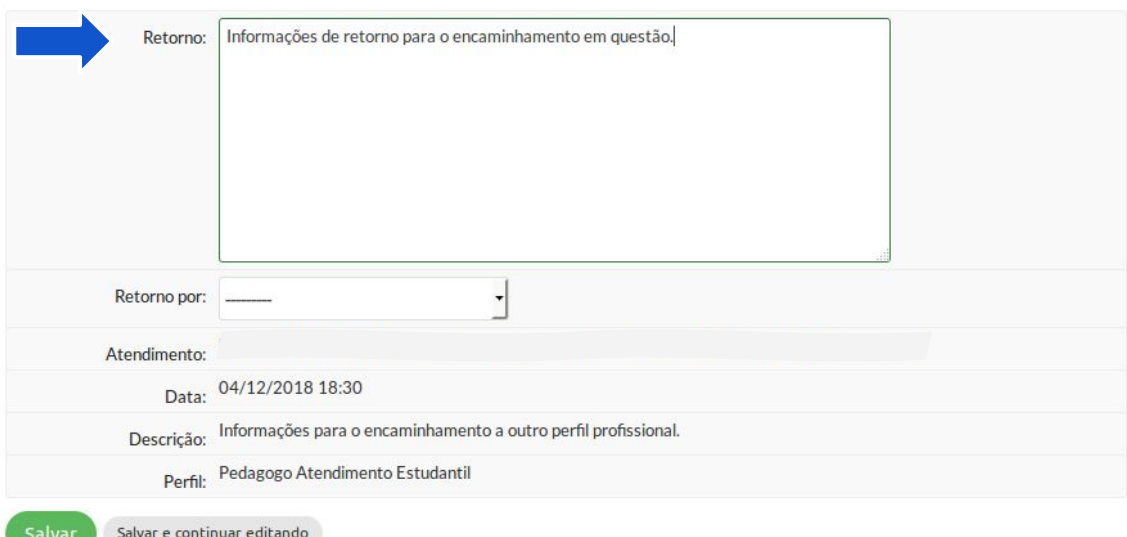

**5**

**4**

**@** Ajuda

# Como consultar o histórico de atendimentos de um aluno?

### Como consultar os atendimentos de um aluno?

1. Realizar o login no Suap.

- 2. Navegar até a página de Alunos:
	- *- ENSINO* ‣ *Alunos e Professores* ‣ *Alunos.*

3. Informar matrícula ou nome do aluno e clicar no botão Ir.

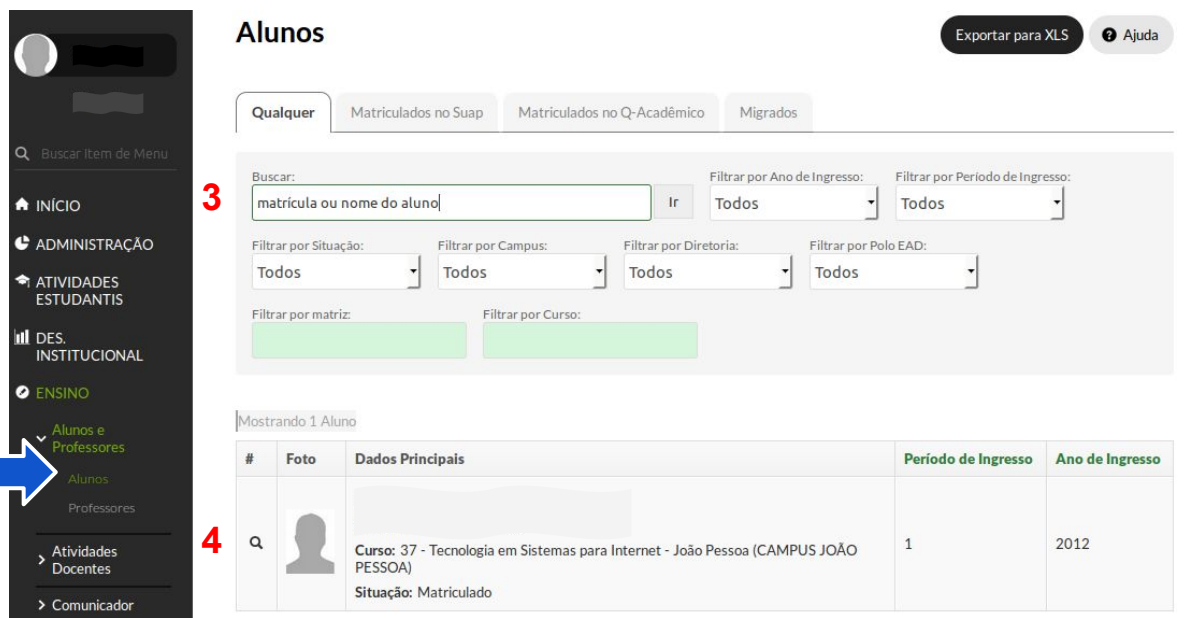

#### 4. Clicar na lupa correspondente ao aluno.

**2**

#### Como consultar os atendimentos de um aluno?

4. Na tela que surge, contendo os dados do aluno, clique em "Histórico de Atendimentos"

5. Na tela de Histórico de atendimentos pode-se:

5.1 Adicionar Atendimento; 5.2 Editar um atendimento ainda sem nenhum retorno registrado, ou;

5.3 Dar retorno de encaminhamentos pendentes.

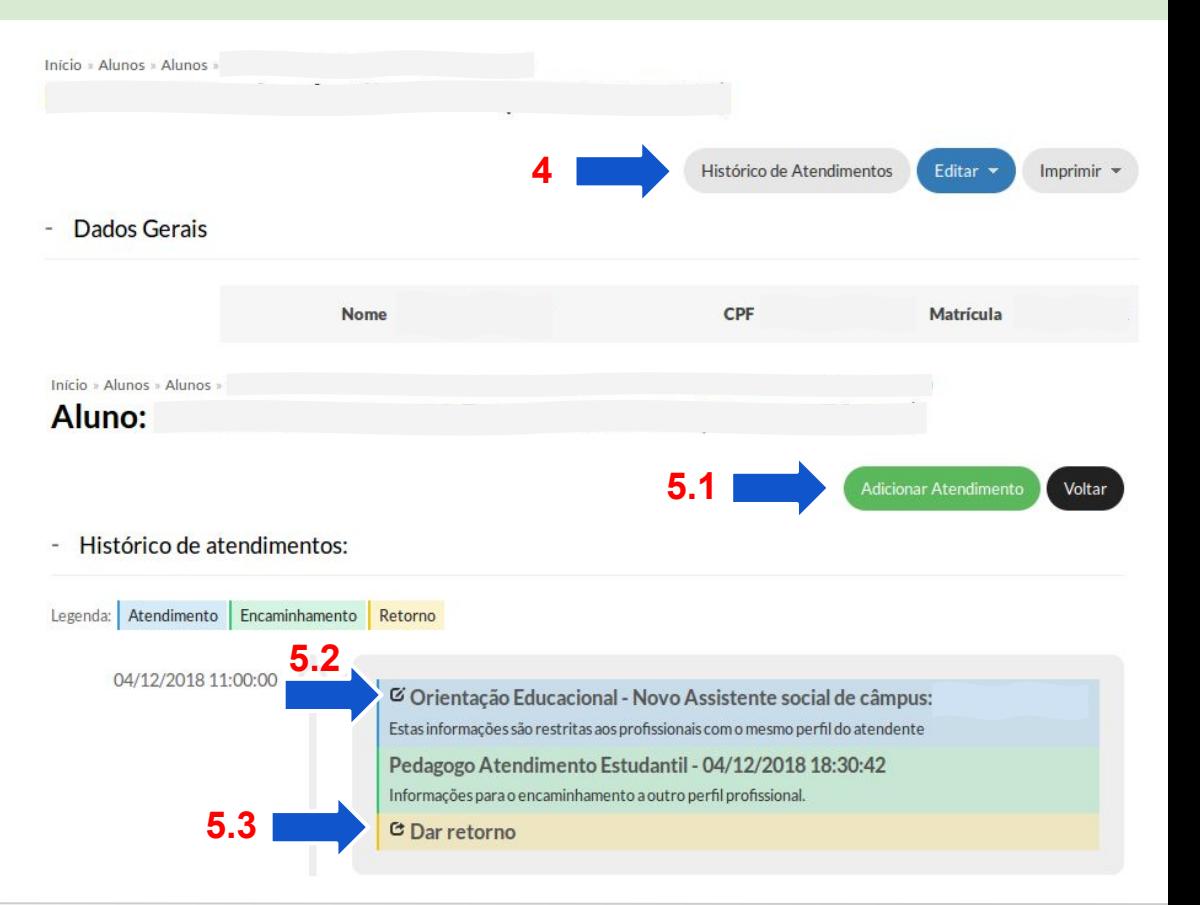

## Bom trabalho!!!!